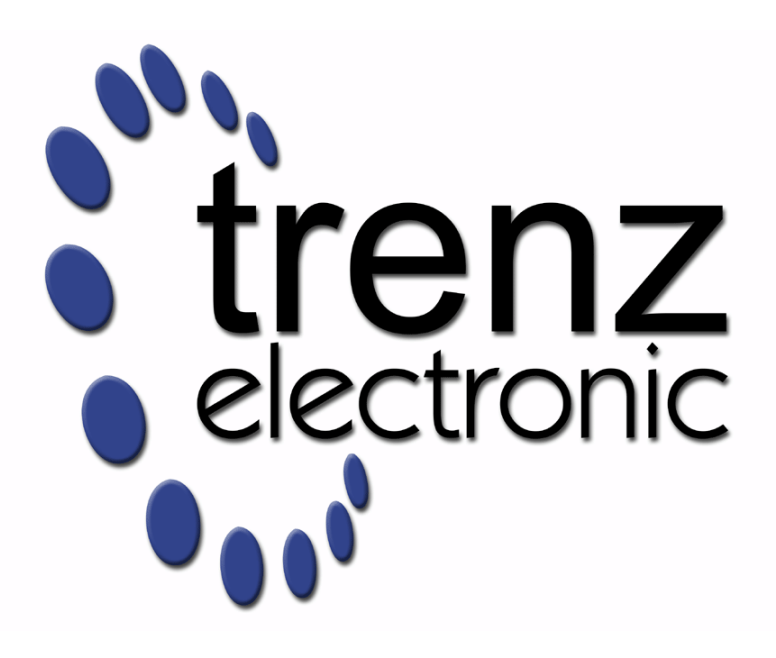

# TEI0001 Test Board

Revision v.8 Exported on 2020-05-12

Online version of this document: <https://wiki.trenz-electronic.de/display/PD/TEI0001+Test+Board>

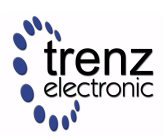

# <span id="page-1-0"></span>1 Table of Contents

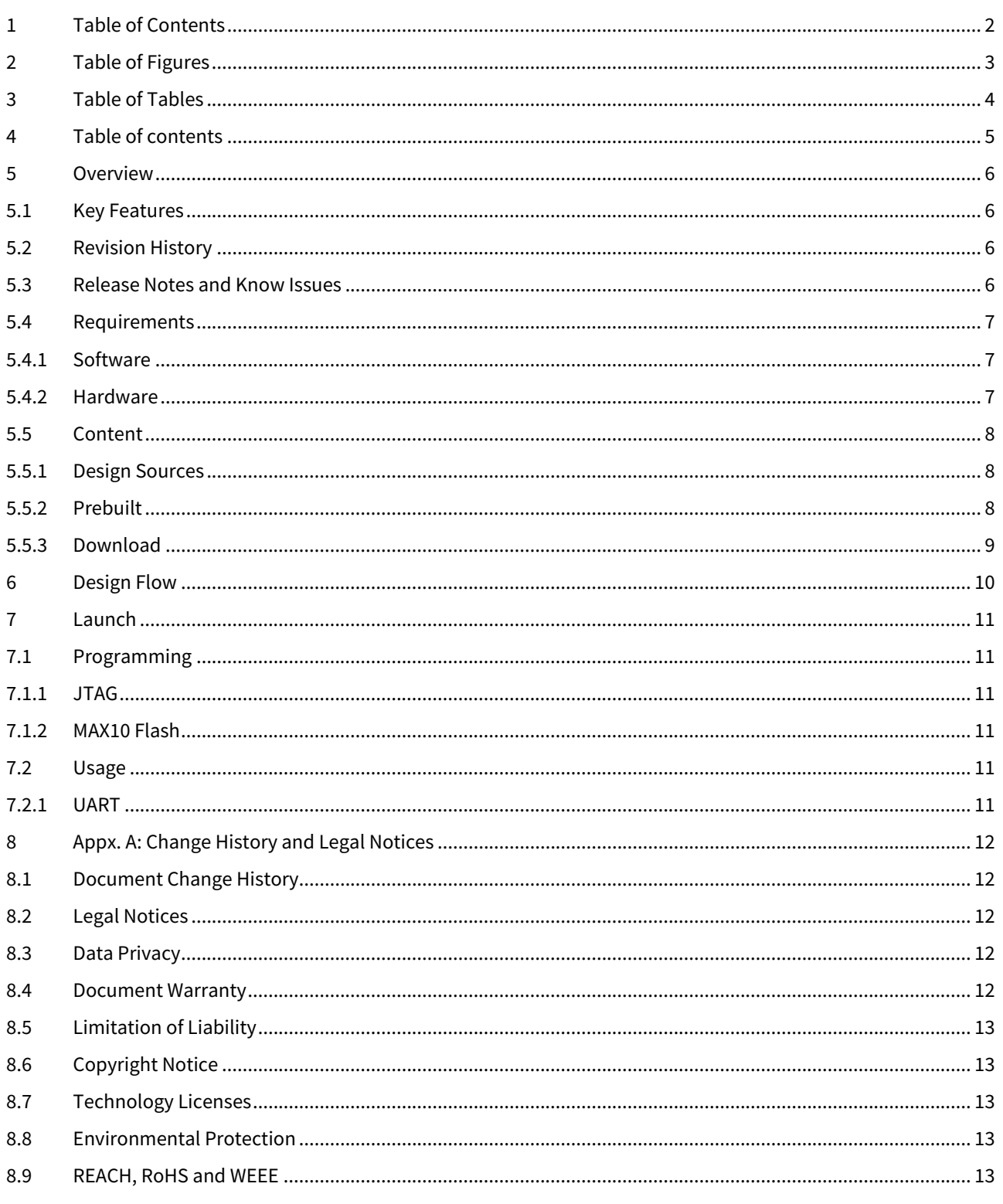

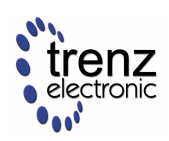

# <span id="page-2-0"></span>2 Table of Figures

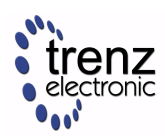

# <span id="page-3-0"></span>3 Table of Tables

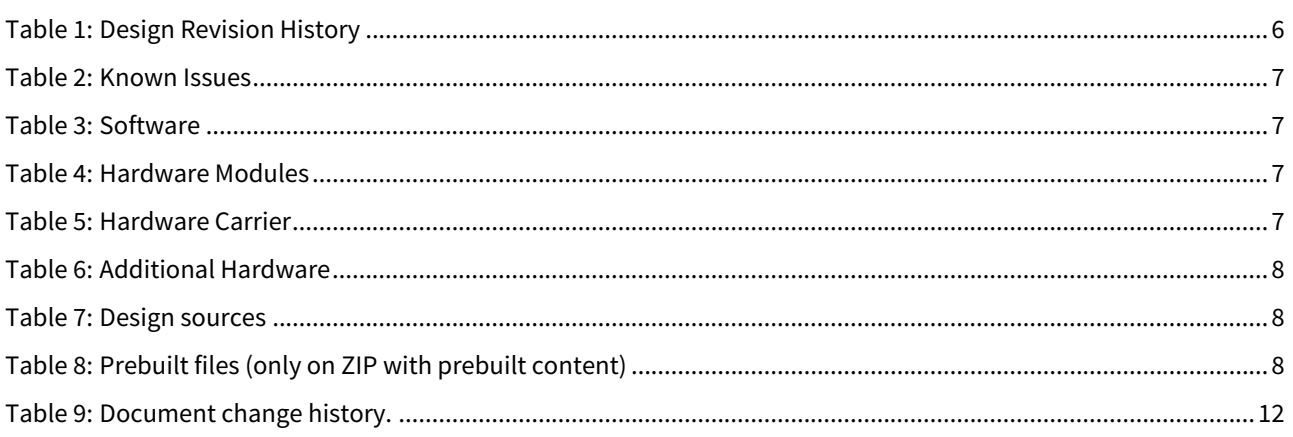

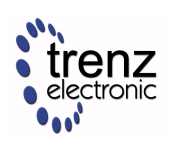

# <span id="page-4-0"></span>4 Table of contents

- [Table of contents](#page-4-0)[\(see page 5\)](#page-4-0)
- [Overview](#page-5-0)[\(see page 6\)](#page-5-0)
	- [Key Features](#page-5-1)[\(see page 6\)](#page-5-1)
	- [Revision History](#page-5-2)[\(see page 6\)](#page-5-2)
	- [Release Notes and Know Issues](#page-5-3)[\(see page 6\)](#page-5-3)
	- [Requirements](#page-6-0)[\(see page 7\)](#page-6-0)
		- [Software](#page-6-1)[\(see page 7\)](#page-6-1)
		- [Hardware](#page-6-2)[\(see page 7\)](#page-6-2)
	- [Content](#page-7-0)[\(see page 8\)](#page-7-0)
		- [Design Sources](#page-7-1)[\(see page 8\)](#page-7-1)
		- [Prebuilt](#page-7-2)[\(see page 8\)](#page-7-2)
		- [Download](#page-8-0)[\(see page 9\)](#page-8-0)
- [Design Flow](#page-9-0)[\(see page 10\)](#page-9-0)
- [Launch](#page-10-0)[\(see page 11\)](#page-10-0)
	- [Programming](#page-10-1)[\(see page 11\)](#page-10-1)
		- [JTAG](#page-10-2)[\(see page 11\)](#page-10-2)
			- [MAX10 Flash](#page-10-3)[\(see page 11\)](#page-10-3)
	- [Usage](#page-10-4)[\(see page 11\)](#page-10-4)
		- [UART](#page-10-5)[\(see page 11\)](#page-10-5)
- [Appx. A: Change History and Legal Notices](#page-11-0)[\(see page 12\)](#page-11-0)
	- [Document Change History](#page-11-1)[\(see page 12\)](#page-11-1)
		- [Legal Notices](#page-11-2)[\(see page 12\)](#page-11-2)
	- [Data Privacy](#page-11-3)[\(see page 12\)](#page-11-3)
	- [Document Warranty](#page-11-4)[\(see page 12\)](#page-11-4)
	- [Limitation of Liability](#page-12-0)[\(see page 13\)](#page-12-0)
	- [Copyright Notice](#page-12-1)[\(see page 13\)](#page-12-1)
	- [Technology Licenses](#page-12-2)[\(see page 13\)](#page-12-2)
	- [Environmental Protection](#page-12-3)[\(see page 13\)](#page-12-3)
	- [REACH, RoHS and WEEE](#page-12-4)[\(see page 13\)](#page-12-4)

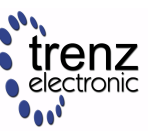

# <span id="page-5-0"></span>5 Overview

NIOS II Design with SDRAM Controller and 5 different LED sequences, that can be toggled using the user button.

Refer to <http://trenz.org/max1000-info> for the current online version of this manual and other available documentation.

## <span id="page-5-1"></span>5.1 Key Features

- Quartus 18.1
- NIOS II
- SPI
- UART
- User Flash memory
- SDRAM memory
- 3-axis Accelerometer
- User LEDs
- User buttons

## <span id="page-5-2"></span>5.2 Revision History

<span id="page-5-4"></span>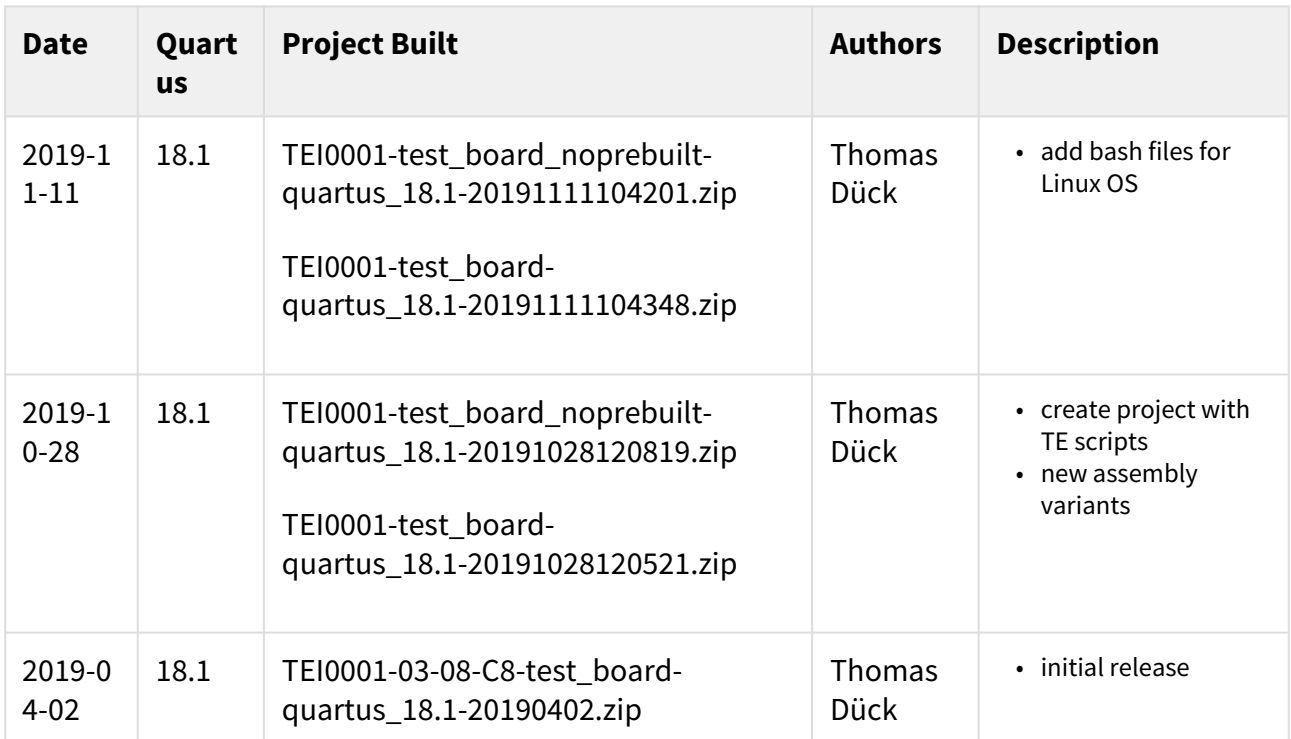

### **Table 1: Design Revision History**

## <span id="page-5-3"></span>5.3 Release Notes and Know Issues

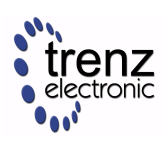

<span id="page-6-3"></span>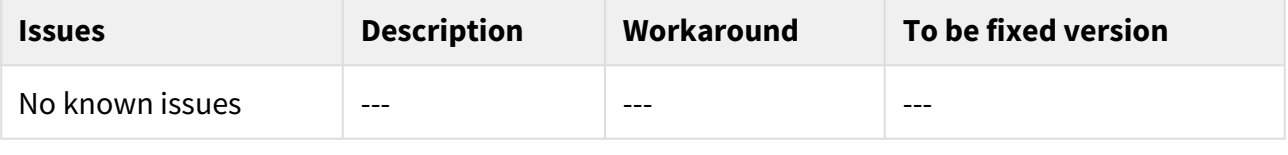

**Table 2: Known Issues**

## <span id="page-6-0"></span>5.4 Requirements

## <span id="page-6-1"></span>5.4.1 Software

<span id="page-6-4"></span>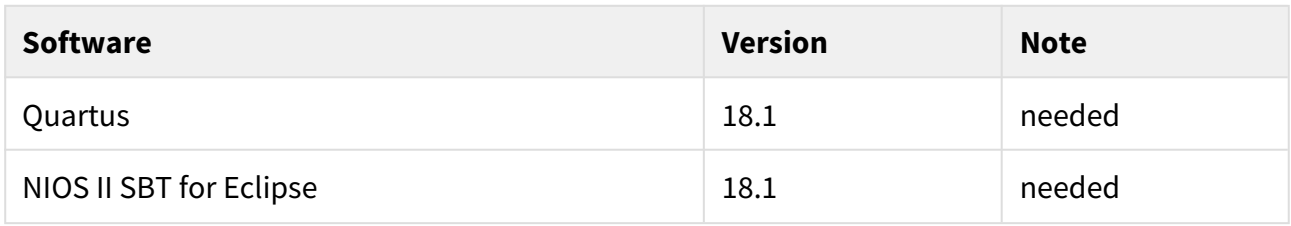

### **Table 3: Software**

## <span id="page-6-2"></span>5.4.2 Hardware

Complete List is available on <design name>/board\_files/\*\_devices.csv

Design supports following modules:

<span id="page-6-5"></span>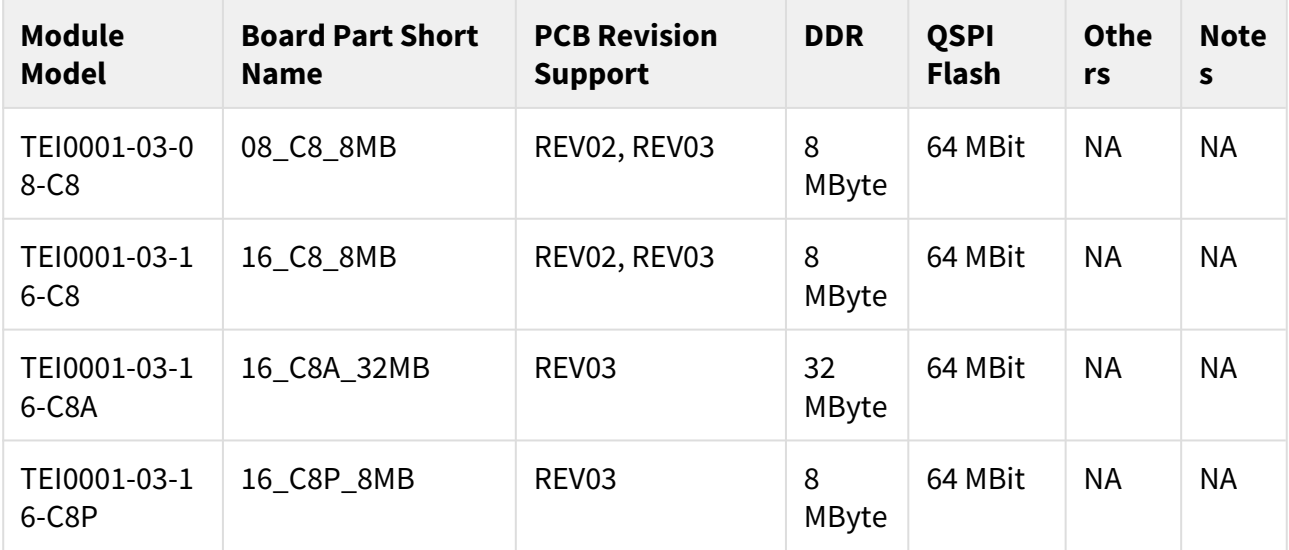

### **Table 4: Hardware Modules**

Design supports following carriers:

<span id="page-6-6"></span>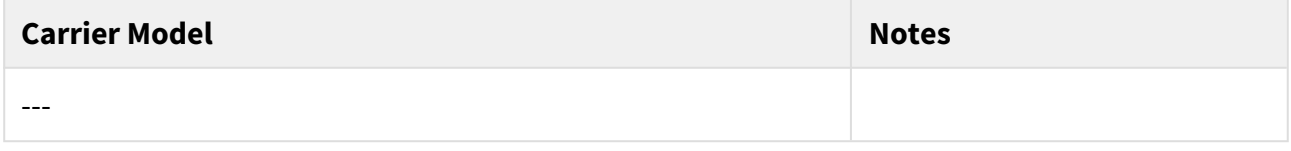

#### **Table 5: Hardware Carrier**

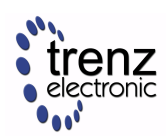

#### Additional HW Requirements:

<span id="page-7-3"></span>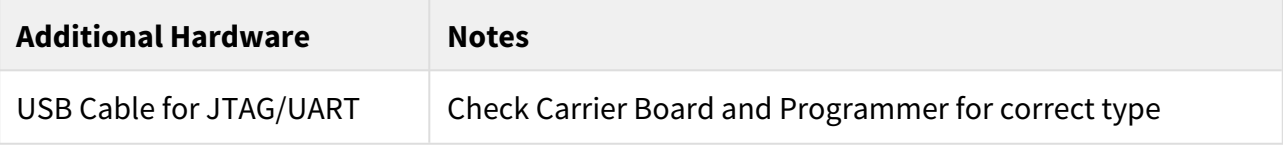

#### **Table 6: Additional Hardware**

## <span id="page-7-0"></span>5.5 Content

For general structure and of the reference design, see [Project Delivery - Intel devices](https://wiki.trenz-electronic.de/display/PD/Project+Delivery+-+Intel+devices)<sup>[1](https://wiki.trenz-electronic.de/display/PD/Project+Delivery+-+Intel+devices)</sup>

## <span id="page-7-1"></span>5.5.1 Design Sources

<span id="page-7-4"></span>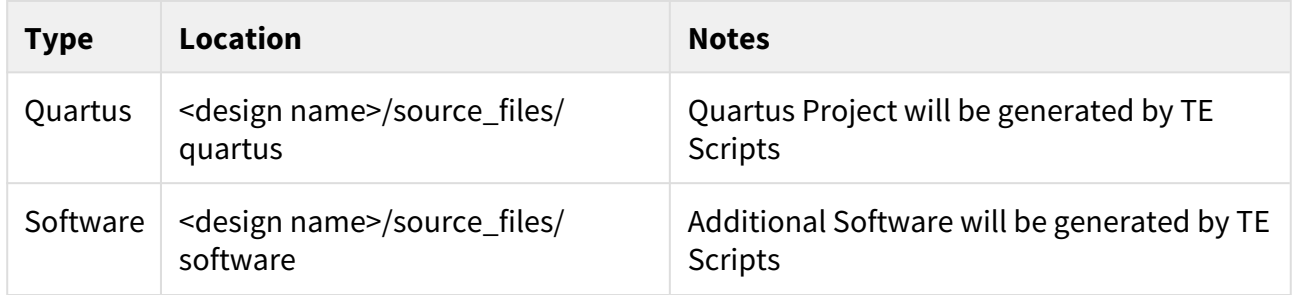

### **Table 7: Design sources**

### <span id="page-7-2"></span>5.5.2 Prebuilt

<span id="page-7-5"></span>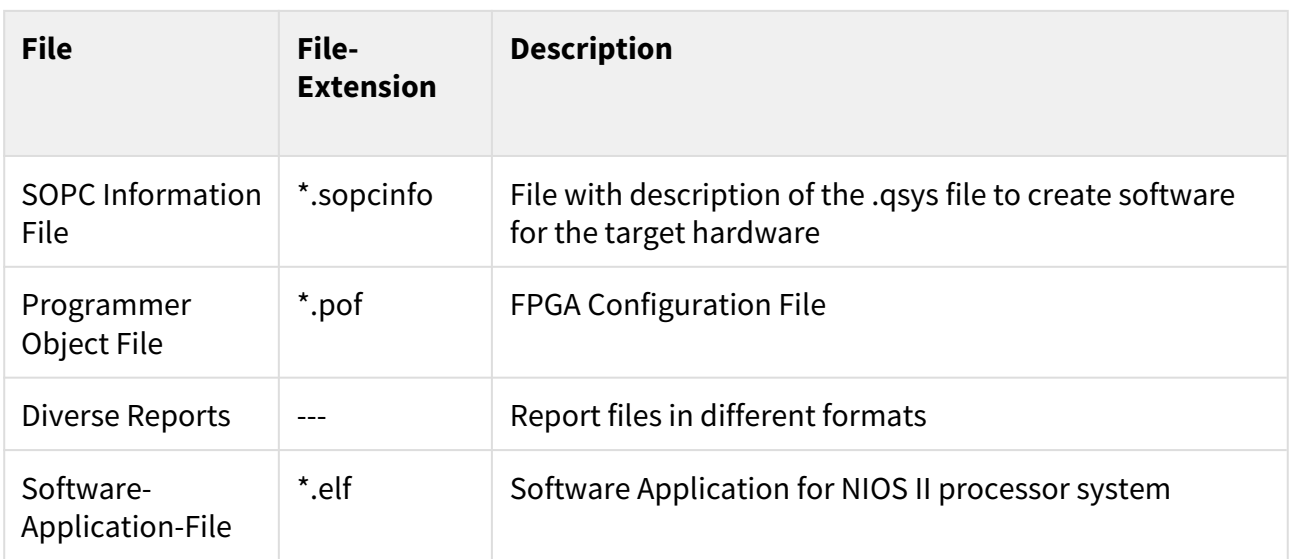

### **Table 8: Prebuilt files (only on ZIP with prebuilt content)**

<sup>1</sup> https://wiki.trenz-electronic.de/display/PD/Project+Delivery+-+Intel+devices

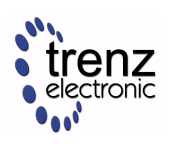

## <span id="page-8-0"></span>5.5.3 Download

Reference Design is only usable with the specified Quartus version. Do never use different Versions of Quartus Software for the same Project.

Reference Design is available on:

• [TEI0001 "Test Board" Reference Design](https://shop.trenz-electronic.de/Download/?path=Trenz_Electronic/Modules_and_Module_Carriers/2.5x6.15/TEI0001/Reference_Design/18.1/test_board)<sup>[2](https://shop.trenz-electronic.de/Download/?path=Trenz_Electronic/Modules_and_Module_Carriers/2.5x6.15/TEI0001/Reference_Design/18.1/test_board)</sup>

<sup>2</sup> https://shop.trenz-electronic.de/Download/?path=Trenz\_Electronic/Modules\_and\_Module\_Carriers/2.5x6.15/TEI0001/ Reference\_Design/18.1/test\_board

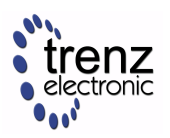

# <span id="page-9-0"></span>6 Design Flow

Reference Design is available with and without prebuilt files. It's recommended to use TE prebuilt files for first launch.  $\blacktriangle$ 

Trenz Electronic provides a tcl based built environment based on Quartus Design Flow.

See also:

• [Project Delivery - Intel devices](https://wiki.trenz-electronic.de/display/PD/Project+Delivery+-+Intel+devices)<sup>[3](https://wiki.trenz-electronic.de/display/PD/Project+Delivery+-+Intel+devices)</sup>

The Trenz Electronic FPGA Reference Designs are TCL-script based projects. Command files for execution will be generated with "\_create\_win\_setup.cmd" on Windows OS and "\_create\_linux\_setup.sh" on Linux OS.

TE Scripts are only needed to generate the quartus project, all other additional steps are optional and can also executed by Intel Quartus/SDK GUI.

- 1. Open \_create\_win\_setup.cmd/\_create\_linux\_setup.sh and follow instructions on shell:
- 2. Press 0 and enter to start "Module Selection Guide"
- 3. Create Project (follow instruction of the product selection guide), settings file will be configured automatically during this process
	- a. (optional for manual changes) Select correct device and Quartus install path on "design\_basic\_settings.cmd"/ "design\_basic\_settings.sh" and create Quartus project with "quartus\_create\_project\_batchmode.cmd"/"quartus\_create\_project\_batchmode.sh"

<sup>3</sup> https://wiki.trenz-electronic.de/display/PD/Project+Delivery+-+Intel+devices

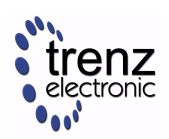

# <span id="page-10-0"></span>7 Launch

# <span id="page-10-1"></span>7.1 Programming

## <span id="page-10-2"></span>7.1.1 JTAG

Not used on this Example.

## <span id="page-10-3"></span>7.1.2 MAX10 Flash

- 1. Connect the Module to USB-Port
- 2. Open Quartus project with "quartus\_open\_existing\_project\_guimode.cmd"/ "quartus\_open\_existing\_project\_guimode.sh"
- 3. Open the Quartus Prime Programmer from *Tools → Programmer*
- 4. If the Arrow-USB-Blaster is not visible:
	- a. Click "Hardware Setup..."
	- b. Choose at the drop-down menu "Currently selected hardware" Arrow-USB-Blaster [USB0]
	- c. Close "Hardware Setup"
- 5. If the correct configuration file is not set:
	- a. Delete other files
	- b. Click "Add file..."
	- c. Select the correct .pof file **(created project file**: <design\_name>/quartus/output\_files/ test\_board.pof **or prebuilt file**: <design\_name>/prebuilt/<board\_part\_short\_name>/ programming\_files/\*.pof)
- 6. Click "Start"

## <span id="page-10-4"></span>7.2 Usage

- 1. Prepare Hardware like described on section [Programming](#page-10-1)[\(see page 11\)](#page-10-1)
- 2. Connect UART USB (most cases same as JTAG)

## <span id="page-10-5"></span>7.2.1 UART

- 1. Open Serial Console "PuTTY"
- 2. Change settings in category "Session"
	- a. Connection Type: Serial
	- b. COM Port: Win OS → see device manager, Linux OS → see dmesg |grep tty
	- c. Speed: 115200
- 3. Select "Implicit CR in every LF" in category "Terminal"
- 4. Click *Open*
- 5. Press reset button at module
	- a. Flash test is running
- 6. After test finished, you can toggle between following LED sequences by pressing user button
	- a. Spirit level
	- b. Case statement sequence
	- c. Shift register sequence
	- d. Knightrider sequence
	- e. Pulse-width modulation sequence

# <span id="page-11-0"></span>8 Appx. A: Change History and Legal Notices

# <span id="page-11-1"></span>8.1 Document Change History

To get content of older revision got to "Change History" of this page and select older document revision number.

<span id="page-11-5"></span>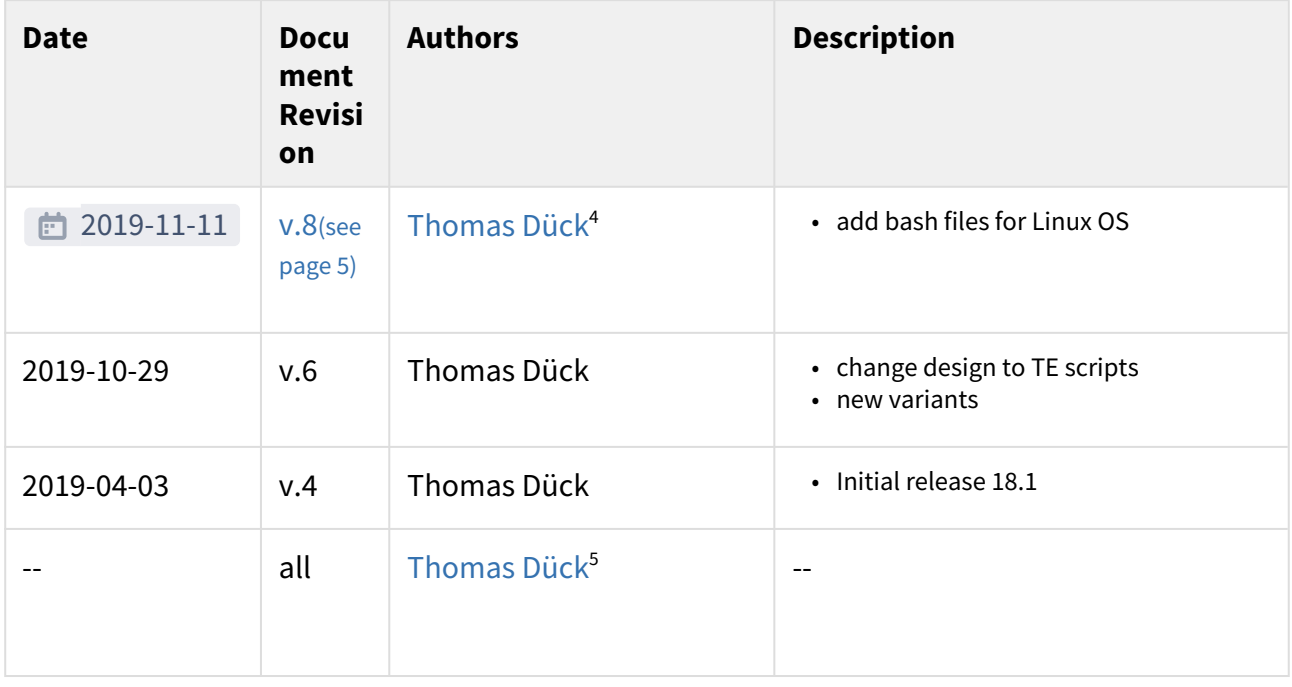

#### **Table 9: Document change history.**

## <span id="page-11-2"></span>8.2 Legal Notices

## <span id="page-11-3"></span>8.3 Data Privacy

Please also note our data protection declaration at<https://www.trenz-electronic.de/en/Data-protection-Privacy>

## <span id="page-11-4"></span>8.4 Document Warranty

The material contained in this document is provided "as is" and is subject to being changed at any time without notice. Trenz Electronic does not warrant the accuracy and completeness of the materials in this document. Further, to the maximum extent permitted by applicable law, Trenz Electronic disclaims all warranties, either express or implied, with regard to this document and any information contained herein, including but not limited to the implied warranties of merchantability, fitness for a particular purpose or non infringement of intellectual property. Trenz Electronic shall not be liable for errors or for incidental or consequential damages in connection with the furnishing, use, or performance of this document or of any information contained herein.

<sup>4</sup> https://wiki.trenz-electronic.de/display/~t.dueck

<sup>5</sup> https://wiki.trenz-electronic.de/display/~t.dueck

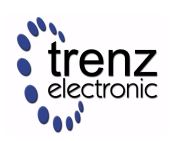

# <span id="page-12-0"></span>8.5 Limitation of Liability

In no event will Trenz Electronic, its suppliers, or other third parties mentioned in this document be liable for any damages whatsoever (including, without limitation, those resulting from lost profits, lost data or business interruption) arising out of the use, inability to use, or the results of use of this document, any documents linked to this document, or the materials or information contained at any or all such documents. If your use of the materials or information from this document results in the need for servicing, repair or correction of equipment or data, you assume all costs thereof.

## <span id="page-12-1"></span>8.6 Copyright Notice

No part of this manual may be reproduced in any form or by any means (including electronic storage and retrieval or translation into a foreign language) without prior agreement and written consent from Trenz Electronic.

# <span id="page-12-2"></span>8.7 Technology Licenses

The hardware / firmware / software described in this document are furnished under a license and may be used / modified / copied only in accordance with the terms of such license.

## <span id="page-12-3"></span>8.8 Environmental Protection

To confront directly with the responsibility toward the environment, the global community and eventually also oneself. Such a resolution should be integral part not only of everybody's life. Also enterprises shall be conscious of their social responsibility and contribute to the preservation of our common living space. That is why Trenz Electronic invests in the protection of our Environment.

## <span id="page-12-4"></span>8.9 REACH, RoHS and WEEE

### **REACH**

Trenz Electronic is a manufacturer and a distributor of electronic products. It is therefore a so called downstream user in the sense of [REACH](http://guidance.echa.europa.eu/)<sup>[6](http://guidance.echa.europa.eu/)</sup>. The products we supply to you are solely non-chemical products (goods). Moreover and under normal and reasonably foreseeable circumstances of application, the goods supplied to you shall not release any substance. For that, Trenz Electronic is obliged to neither register nor to provide safety data sheet. According to present knowledge and to best of our knowledge, no [SVHC \(Substances of Very High Concern\) on the](https://echa.europa.eu/candidate-list-table)  [Candidate List](https://echa.europa.eu/candidate-list-table)<sup>[7](https://echa.europa.eu/candidate-list-table)</sup> are contained in our products. Furthermore, we will immediately and unsolicited inform our customers in compliance with REACH - Article 33 if any substance present in our goods (above a concentration of 0,1 % weight by weight) will be classified as SVHC by the [European Chemicals Agency \(ECHA\)](http://www.echa.europa.eu/) $^8$  $^8$ .

### **RoHS**

Trenz Electronic GmbH herewith declares that all its products are developed, manufactured and distributed RoHS compliant.

### **WEEE**

<sup>6</sup> http://guidance.echa.europa.eu/

<sup>7</sup> https://echa.europa.eu/candidate-list-table

<sup>8</sup> http://www.echa.europa.eu/

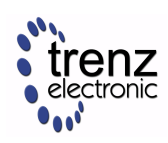

Information for users within the European Union in accordance with Directive 2002/96/EC of the European Parliament and of the Council of 27 January 2003 on waste electrical and electronic equipment (WEEE).

Users of electrical and electronic equipment in private households are required not to dispose of waste electrical and electronic equipment as unsorted municipal waste and to collect such waste electrical and electronic equipment separately. By the 13 August 2005, Member States shall have ensured that systems are set up allowing final holders and distributors to return waste electrical and electronic equipment at least free of charge. Member States shall ensure the availability and accessibility of the necessary collection facilities. Separate collection is the precondition to ensure specific treatment and recycling of waste electrical and electronic equipment and is necessary to achieve the chosen level of protection of human health and the environment in the European Union. Consumers have to actively contribute to the success of such collection and the return of waste electrical and electronic equipment. Presence of hazardous substances in electrical and electronic equipment results in potential effects on the environment and human health. The symbol consisting of the crossed-out wheeled bin indicates separate collection for waste electrical and electronic equipment.

Trenz Electronic is registered under WEEE-Reg.-Nr. DE97922676.

的 2019-06-07